# **EDL-9500T**

### **Камера машинного зрения**

## *Краткое руководство*

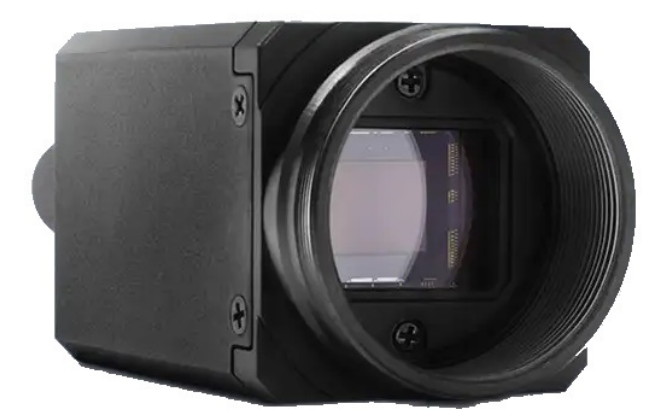

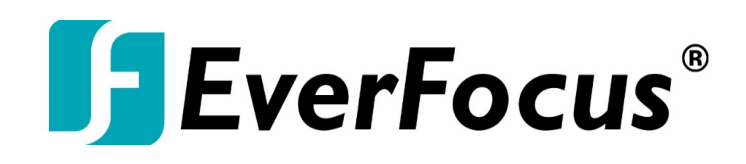

**Все Права Защищены © EverFocus Electronics Corp, Дата Выпуска: апрель, 2023**

### **EVERFOCUS ELECTRONICS CORPORATION**

## **EDL-9500T Краткое руководство по быстрому включению**

#### **1995-2023 EverFocus Electronics Corp. [www.everfocus.com.tw](http://www.everfocus.com.tw/)**

#### **Отказ от ответственности**

Все изображения, включая фотографии продукции или снимки экранов в данном документе, приведены только для примера. Изображения могут варьироваться в зависимости от продукта и версии программного обеспечения. Информация, содержащаяся в данном документе, может быть изменена без предварительного уведомления.

#### **Авторское Право**

Все права защищены. Никакая часть содержания данного руководства не может быть воспроизведена или передана в любой форме или любыми средствами без письменного разрешения корпорации **EverFocus Electronics**.

Названия продуктов и компаний, упомянутые здесь, могут являться торговыми марками их обладателей

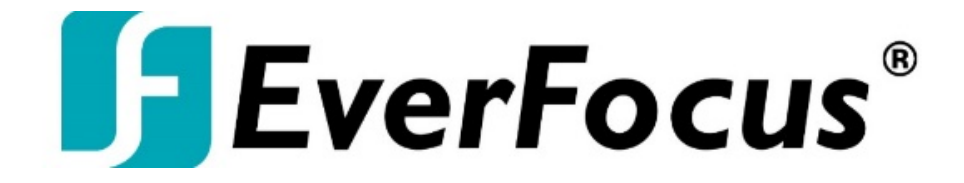

#### **EverFocus**

2F., No.12, Ln. 270, Sec. 3, Beishen Rd., Shenkeng Dist., New Taipei City 222, Taiwan TEL: +886 2 2662 2338 FAX: +886 2 2662 3632 www.everfocus.com.tw

### **Соответствие нормативным требованиям**

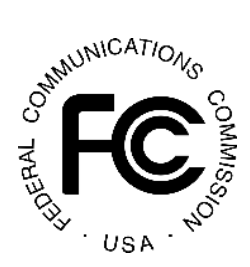

### **FCC соответствие**

Это оборудование было протестировано и признано соответствующим ограничениям для цифровых устройств класса В в соответствии с частью 15 Правил FCC. Эти ограничения разработаны для обеспечения разумной защиты от вредных помех в жилых помещениях. Это оборудование генерирует, использует и может излучать радиочастотную энергию и, если оно не установлено и не используется в соответствии с инструкциями, может создавать вредные помехи для радиосвязи. Однако нет никакой гарантии, что помехи не возникнут в конкретной установке. Если данное оборудование действительно создает вредные помехи приему радио- или телевизионных сигналов, что можно определить путем выключения и включения оборудования, пользователю рекомендуется попытаться устранить помехи с помощью одной или нескольких из следующих мер:

- Переориентируйте или переместите приемную антенну.
- Увеличьте расстояние между оборудованием и приемником.

- Подключите оборудование к розетке в цепи, отличной от той, к которой подключен приемник.

- Обратитесь за помощью к дилеру или опытному специалисту.

#### **Внимание:**

Изменения или модификации, явно не одобренные стороной, ответственной за соблюдение требований, могут привести к аннулированию полномочий пользователя на эксплуатацию оборудования**.**

Это устройство соответствует части 15 правил FCC. Эксплуатация осуществляется при соблюдении следующих условий:

1. Это устройство не может создавать вредных помех.

2. Это устройство должно принимать любые помехи, включая помехи, которые могут вызвать нежелательную работу.

### $\epsilon$  **CE соответствие** $\blacksquare$

 Это продукт класса В. В домашних условиях данное изделие может вызывать радиопомехи, и в этом случае от пользователя может потребоваться принятие надлежащих мер.

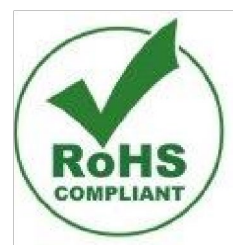

### **RoHS соответствие**

 Вся продукция, предлагаемая компанией, соответствует требованиям директивы Европейского закона об ограничении использования опасных веществ (RoHS). Это означает, что наши производственные процессы и продукция не содержат свинца и его соединений (Pb) и не содержат опасных веществ, указанных в директиве.

### **1. Подключение камеры EDL9500T**

**Комплект камеры содержит одну камеру с пылезащитным колпачком. Пожалуйста, обратите внимание, что кабели, объективы, источники питания PoE, интерфейсные платы и адаптеры для штативов приобретаются отдельно***.*

#### **1. Снимите пылезащитный колпачок**

Нажмите кнопку пылезащитного колпачка, чтобы снять колпачок с камеры.

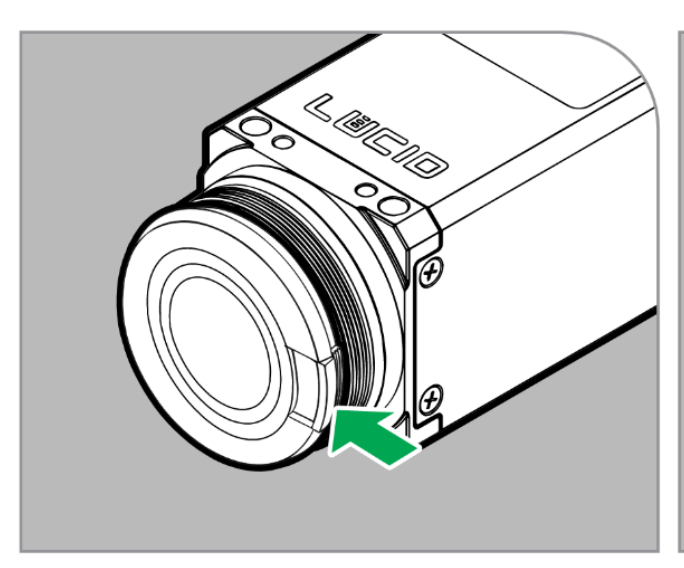

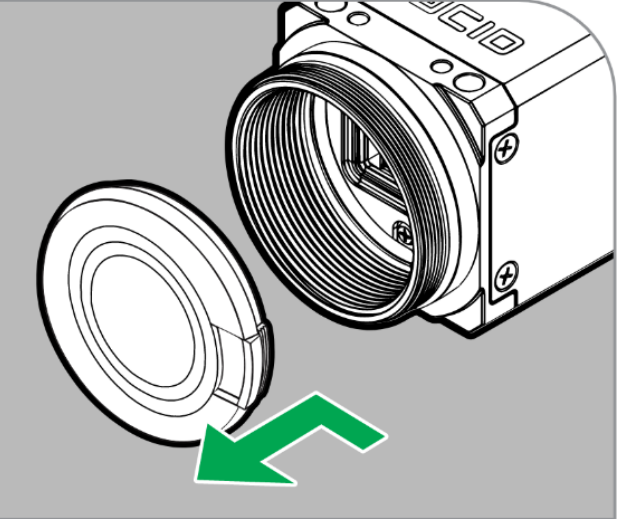

### **2. Прикрепите адаптер для штатива** Используйте четыре винта M2 для крепления адаптера штатива к камере.

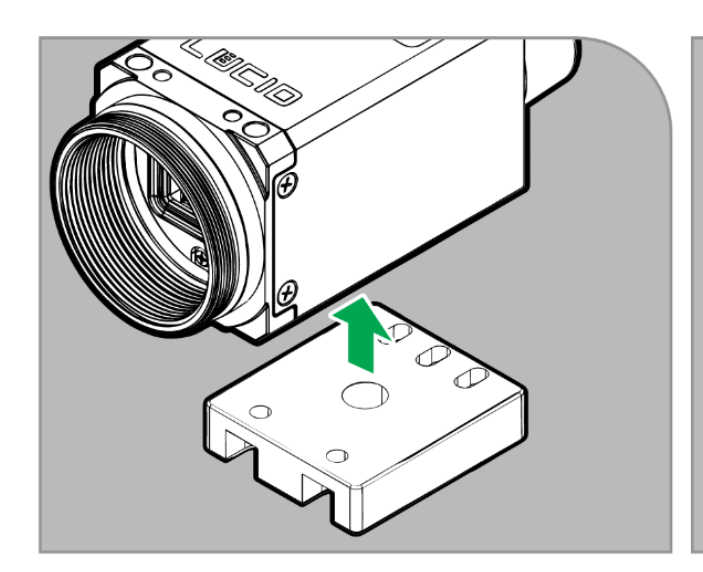

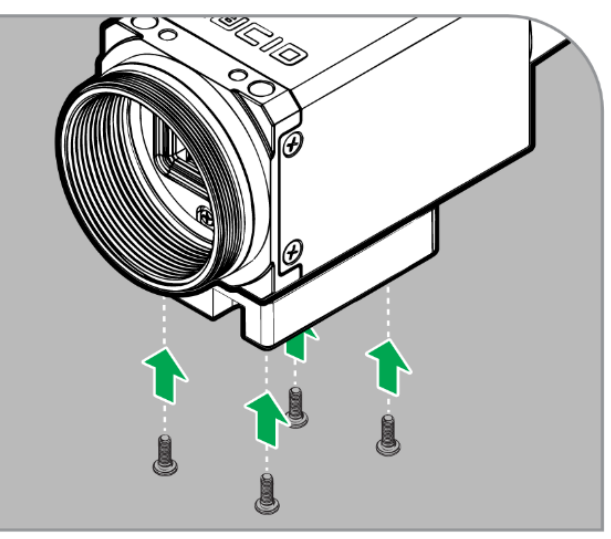

### **3. Прикрепите объектив**

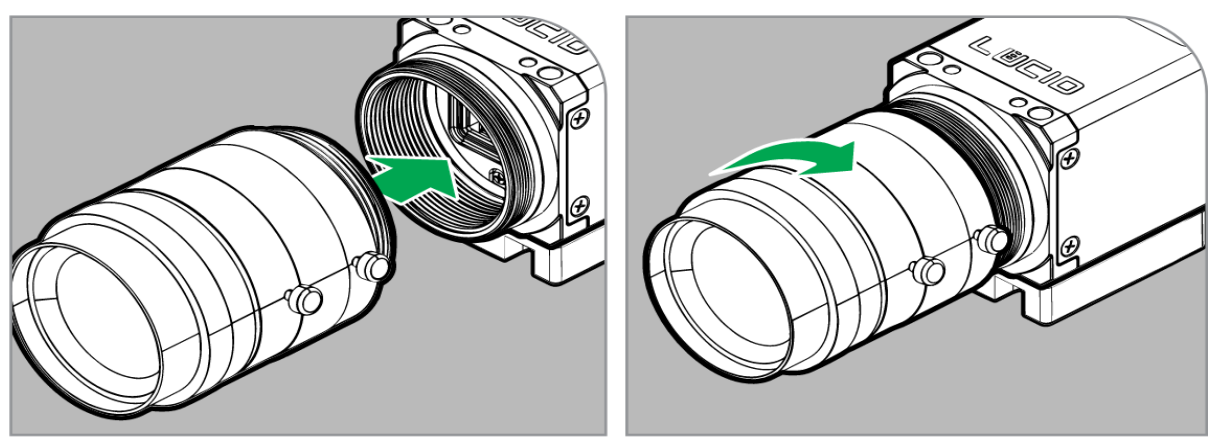

Ввинтите соответствующий объектив в крепление объектива камеры.

### **ДОПОЛНИТЕЛЬНО: Прикрепление герметичного тубуса IP67.**

a. Навинтите кольцо для трубки объектива, которое поставляется в комплекте с аксессуаром. Поворачивайте кольцо до тех пор, пока оно не соприкоснется с передней частью камеры. C-образное крепление также должно выходить за пределы кольца на небольшую величину, примерно на 0,3 мм (a).

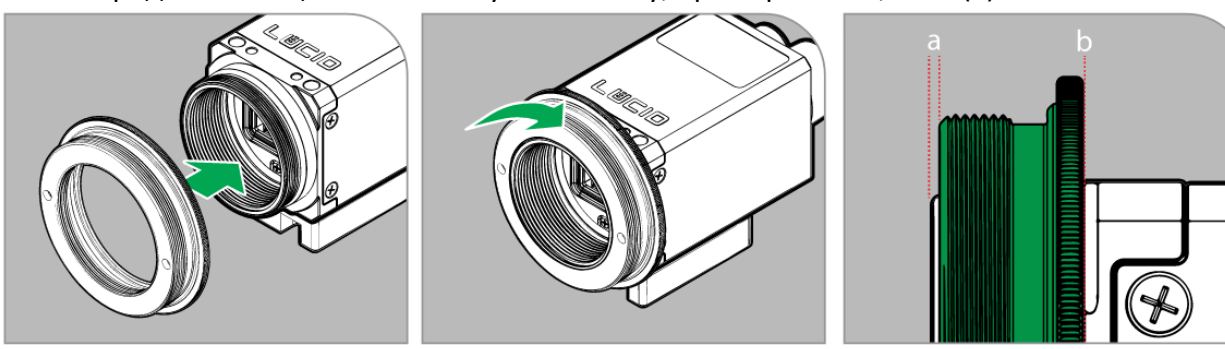

b. Навинтите объектив, а затем навинтите трубку объектива. Убедитесь, что между задней частью трубки объектива и задней крышкой кольца нет зазора.

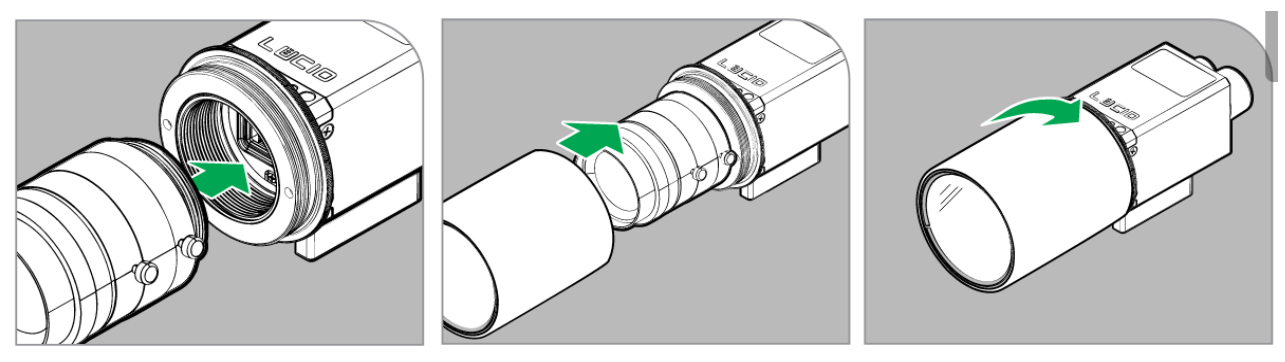

#### **4. Подключение камеры к сети или ПК**

**Подключите кабель Cat5e/6/6a** к (a) коммутатору PoE, (b) инжектору PoE или (c) плате сетевого интерфейса PoE.

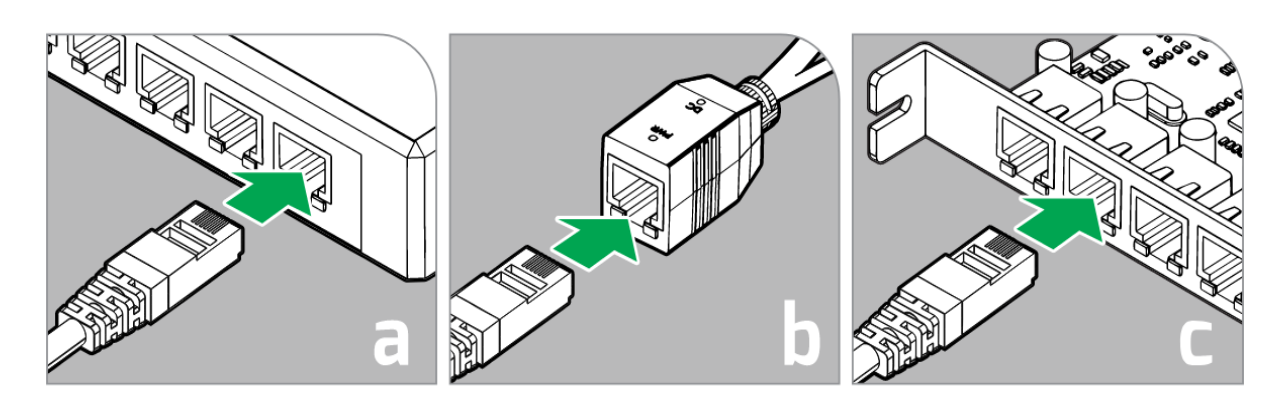

**Примечание**: Вы должны использовать по крайней мере кабель Cat5e, чтобы использовать гигабитную полосу пропускания.

#### **Выровните ключ отступа порта M12 и кабельные контакты**.

Порт Ethernet M12 камеры и кабель с X-код M12 имеют специальное углубление для правильного совмещения выводов кабеля с отверстиями для выводов порта. Сначала вы должны выровнять их вместе. Не устанавливайте принудительное соединение и не применяйте усилия.

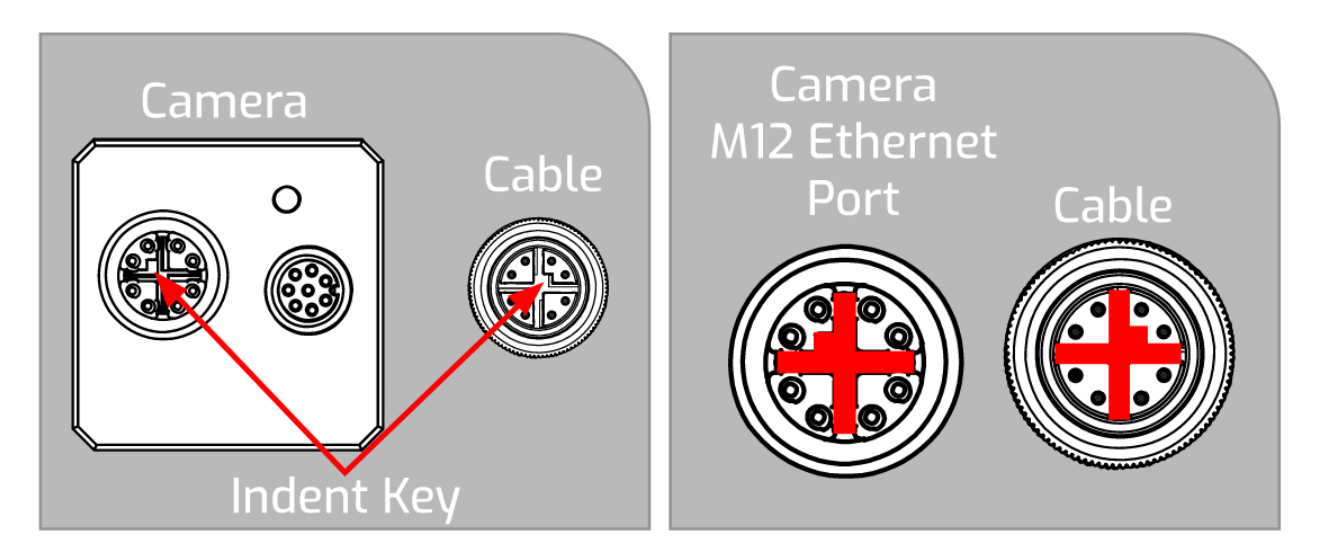

#### **Подключите кабель к камере.**

Подсоедините к камере кабель Cat 5e/6/6a с кодировкой X M12. При включении питания индикатор на камере ненадолго замигает красным, а затем начнет мигать зеленым, как только будет готова к потоковой передаче.

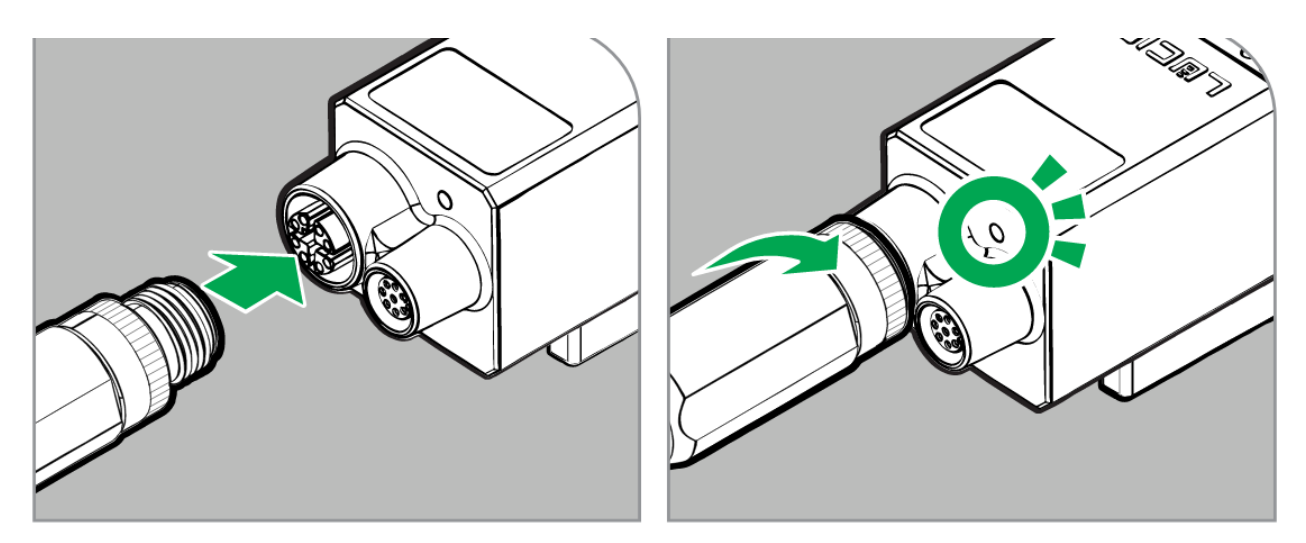

## **2. Загрузка и установка Arena SDK или программное обеспечение сторонних производителей**

#### **Arena SDK**

Чтобы получить доступ к функциям камеры, вам необходимо загрузить комплект для разработки программного обеспечения **Arena (SDK[\) здесь](https://thinklucid.com/downloads-hub/)**. Arena SDK также включает в себя все инструменты, необходимые для разработки вашего собственного пользовательского приложения.

После установки Arena SDK ознакомьтесь с нашим руководством по началу работы с Arena View в Windows для получения более подробной информации об использовании SDK и нашего графического интерфейса ArenaView.

Чтобы загрузить Arena SDK, вы должны сначала зарегистрироваться в онлайн-аккаунте Lucid. [Нажмите здесь, чтобы зарегистрироваться или войти в систему.](https://thinklucid.com/my-account/)

#### **Arena SDK содержит:**

- Arena C++, C, and .NET Library
- ArenaView GUI (Quickly visualize image streams from mono/color, polarization, and 3D ToF camera models)
- IP Configuration Utility
- Lightweight Filter (LWF) Driver Installer
- Arena HTML Help Documentation

#### **Руководства по программному обеспечению сторонних производителей**

 Если ваше приложение использует программные пакеты сторонних производителей, у нас есть полезные руководства по началу работы с популярными отраслевыми программными пакетами. Пожалуйста, посетите нашу страницу Руководства по началу работы с программным обеспечением сторонних производителей для получения пошаговых инструкций.

### **3. Включение Jambo Frames на ПК**

Рекомендуется включить **jumbo frames** на вашем адаптере Ethernet. Большой кадр - это кадр Ethernet, размер которого превышает 1500 байт. Большинство адаптеров Ethernet поддерживают большие фреймы, однако по умолчанию это обычно отключено.

Включение больших кадров на адаптере Ethernet позволяет установить на камере размер пакета до 9000 байт. Больший размер пакета обеспечивает оптимальную производительность на камерах с высокой пропускной способностью и обычно снижает нагрузку на центральный процессор хост-системы. Пожалуйста, обратите внимание, что для установки размера пакета в 9000 байт на камере адаптер Ethernet должен

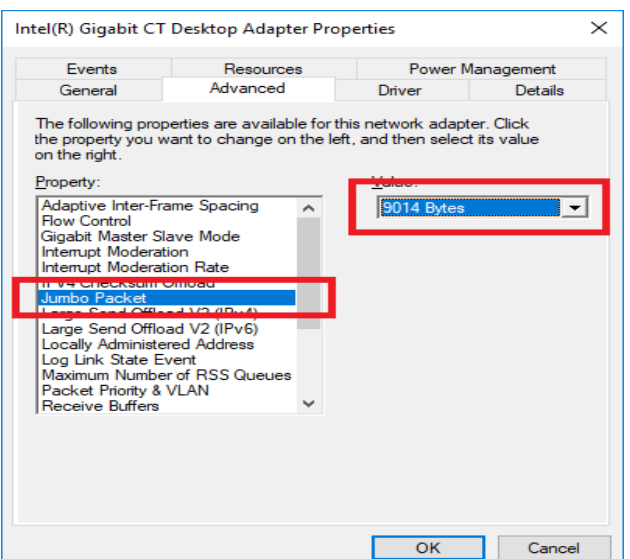

поддерживать размер большого кадра в 9000 байт или выше. Большие фреймы могут быть включены в свойствах вашего адаптера Ethernet.

Если существует проблема, связанная с потерянными пакетами или отброшенными кадрами, вы также можете попробовать:

- Обновление драйвера адаптера Ethernet (возможно, вам потребуется снова включить jumbo frames после обновления).
- Увеличение размера буфера приема в свойствах вашего адаптера Ethernet.
- Уменьшение значения DeviceLinkThroughputLimit (это может снизить максимальную частоту кадров).

#### **Дополнительная информация о назначении IP-адреса камеры**

 В большинстве случаев самый простой способ определить IP-адрес вашей камеры использовать наш графический интерфейс **Arena View**. Эта информация отображается под начальной страницей. Если у вас возникли трудности с определением IP-адреса или вы хотели бы изменить настройки IP-адреса, пожалуйста, ознакомьтесь ниже с дополнительной информацией об IP-адресе камеры.

#### **Настройка IP-адреса камеры**

Постоянные конфигурации IP и DHCP на камере могут быть отключены. Конфигурация камеры по умолчанию выглядит следующим образом:

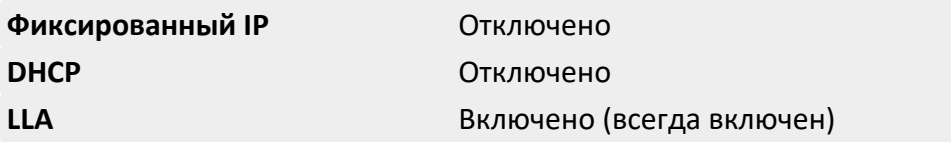

Из коробки камера сначала пытается подключиться с помощью DHCP. Если камера не может подключиться с помощью DHCP, она будет использовать локальную адресацию канала.

#### **Настройка постоянного IP-адреса или DHCP на камере с помощью утилиты IP Config Utility**

Arena SDK предоставляет простую утилиту командной строки под названием IP Config Utility для настройки IP-адреса вашей камеры.

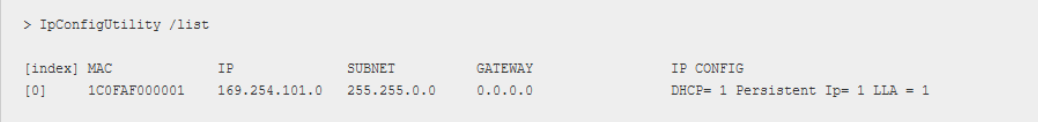

The following commands show how to enable and set a persistent IP address on a camera with the MAC address of IC:0F:AF:00:00:01:

```
> IpConfigUtility /config -m 1COFAF000001 -p true
```
> IpConfigUtility /persist -m 1COFAF000001 -p true -a 192.168.0.10 -s 255.255.0.0 -g 0.0.0.0

The following commands show how to enable persistent IP and set a persistent IP address on a camera listed at index 0:

> IpConfigUtility /config -i 0 -p true > IpConfigUtility /persist -i 0 -p true -a 192.168.0.10 -s 255.255.0.0 -g 0.0.0.0

The following command shows how to enable DHCP on a camera listed at index 0:

```
> IpConfigUtility /config -i 0 -d true
```
The following commands show how to enable persistent IP and DHCP and set a persistent IP address on a camera listed at index 0:

```
> IpConfigUtility /config -i 0 -p true -d true
> IpConfigUtility /persist -i 0 -p true -a 192.168.0.10 -s 255.255.0.0 -g 0.0.0.0
```
Следующая команда показывает все подключенные камеры:

Следующие команды показывают, как включить и установить постоянный IP-адрес на камере с MAC-адресом 1C:0F:AF:00:00:01:

> IpConfigUtility /force -m 1C0FAF000001 -a 192.168.0.10 -s 255.255.0.0 -g 0.0.0.0

#### **Настройка LLA на адаптере Ethernet**

9

Следующие шаги иллюстрируют пример настройки одного адаптера Ethernet для использования пространства LLA.

1. Перейдите в Панель управления -> Сеть и Интернет -> Центр управления сетями и общим доступом

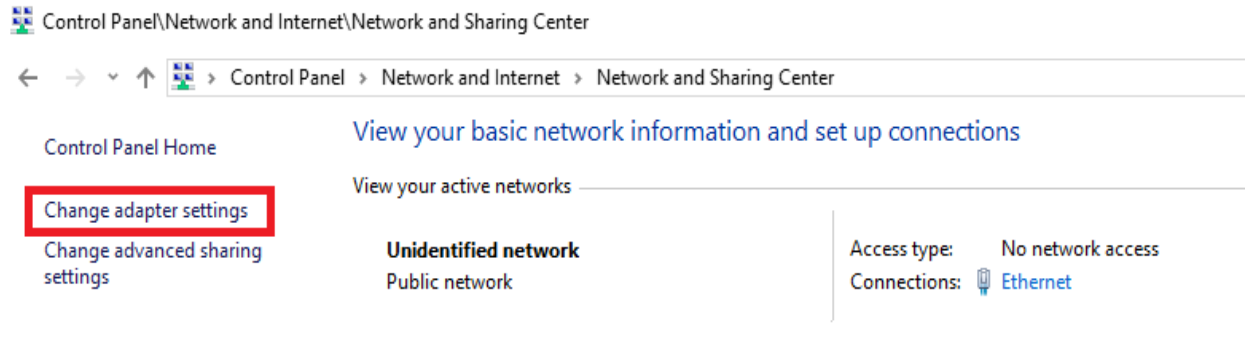

#### 2. Нажмите кнопку Изменить настройки адаптера

1. Щелкните правой кнопкой мыши на вашем адаптере Ethernet и выберите пункт **Свойства**

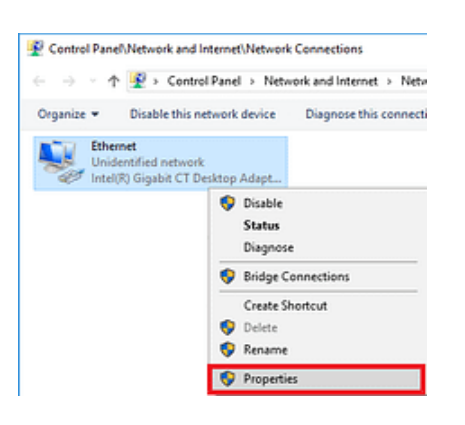

2. Выберите **Internet Protocol Version 4 (TCP/IPv4)** и кликните **Свойства**

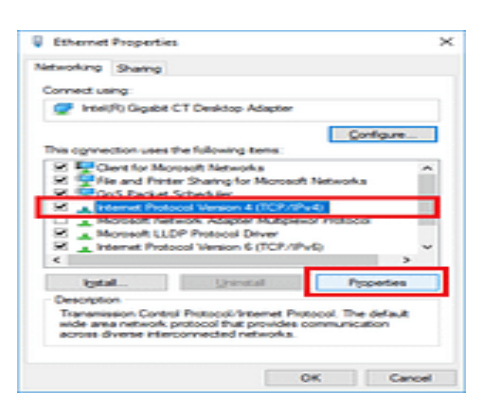

3. Выберите **Использовать следующий IP-адрес** и введите следующие данные:

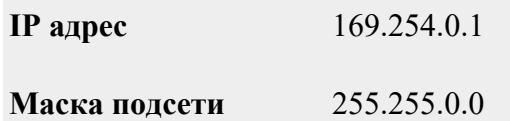

Сведения о шлюзе по умолчанию и DNS-сервере можно оставить пустыми.

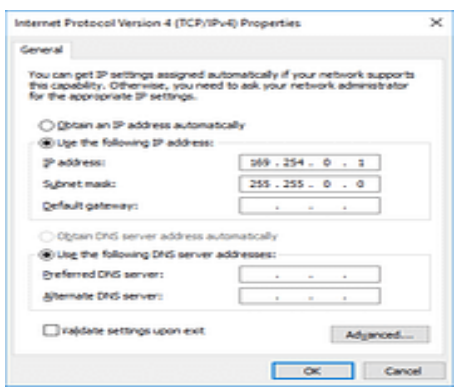

### **4. Загрузка и обновление встроенного ПО**

 Обновление встроенное ПО вашей камеры производится с помощью графического интерфейса **ArenaView** и файла **fwa**.

 Файлы fwa встроенного ПО находятся на WEB-странице модели камеры во вкладке "загрузки". Перед началом процесса обновления, пожалуйста, подключите камеру к вашему хост-компьютеру и установите наш Arena SDK. В следующих шагах объясняется, как обновить встроенное ПО вашей камеры с помощью графического интерфейса Arena View, доступ к которому можно получить через меню "Пуск" Windows в папке Lucid Vision Labs -> ArenaView (или C:\ProgramData\Lucid Видение Labs\ArenaView\ArenaView.exe )

Каждая камера EDL 9500T (Lucid) поставляется со встроенной страницей обновления встроенного ПО, к которой можно получить прямой доступ через Chrome или Firefox. Если вы уже знаете IP-адрес своей камеры, вы можете получить к ней доступ по адресу

http://**{your-camera-ip-address}**/firmware-update.html

1. Откройте стартовую страницу просмотра Arena View. Эта страница открывается при запуске программы. Это также доступно, нажав Просмотр -> Начальная страница.

2. Нажмите [+] рядом с камерой, которую вы хотели бы обновить, на начальной странице и перейдите по ссылке Обновление встроенного ПО.

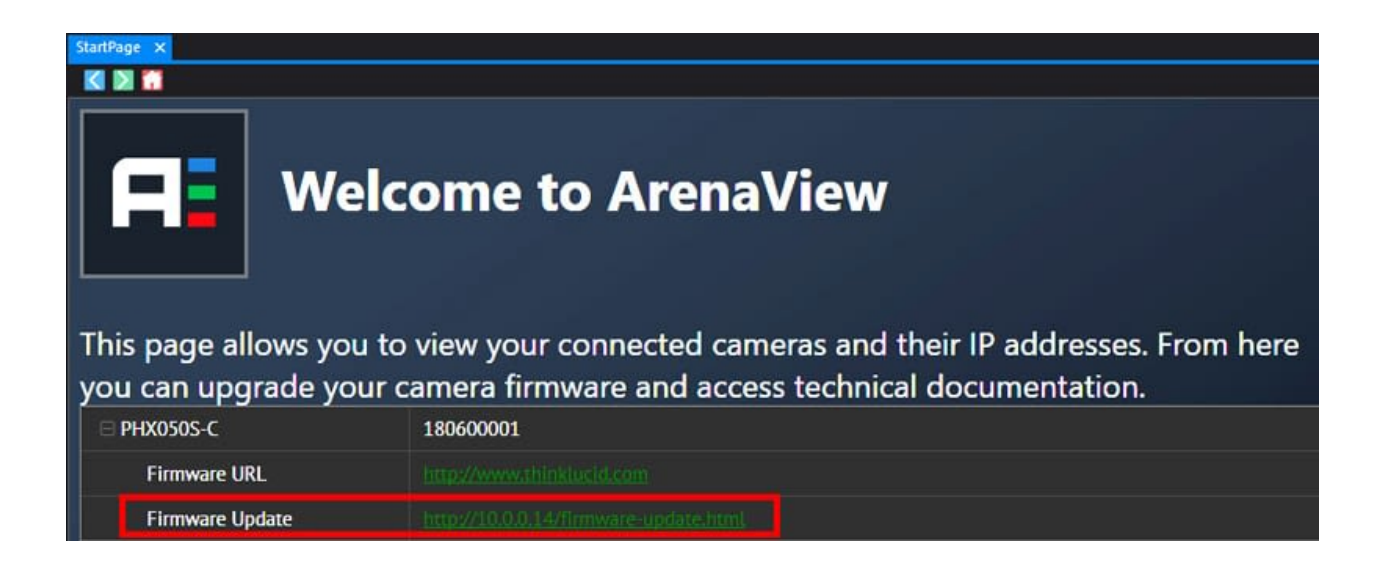

3. Нажмите Выбрать файл на странице Обновления встроенного ПО и выберите нужный файл fwa.

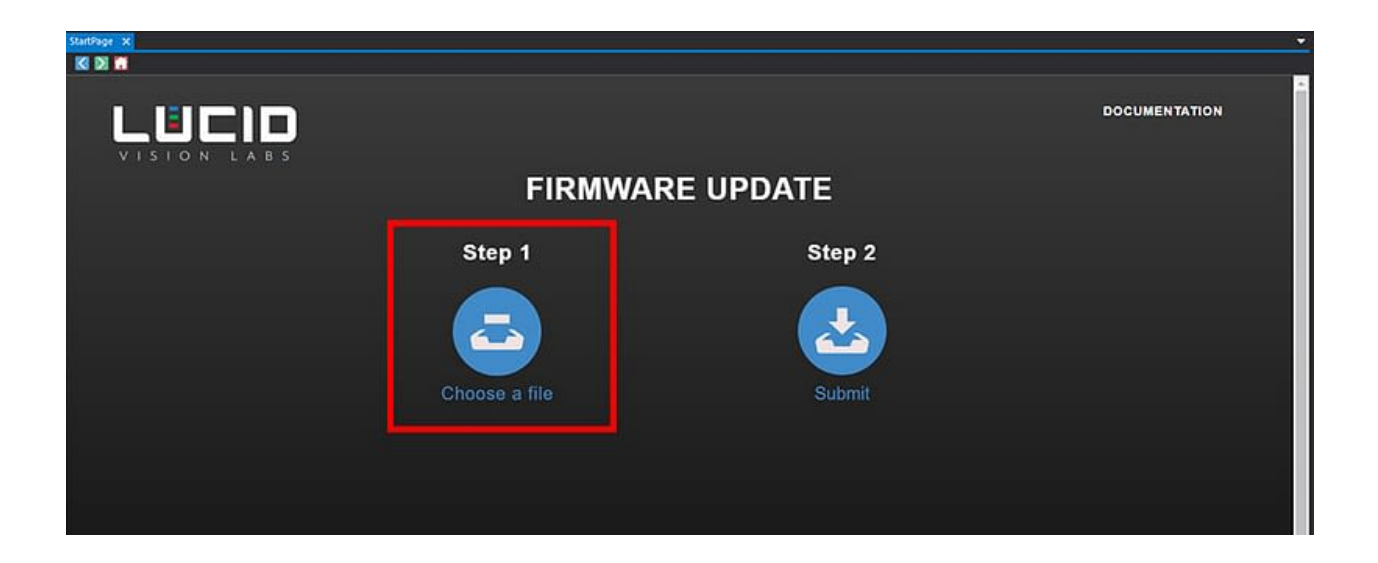

4. Кликните **Submit** для начала Обновления. Это запустит процесс обновления встроенного ПО.

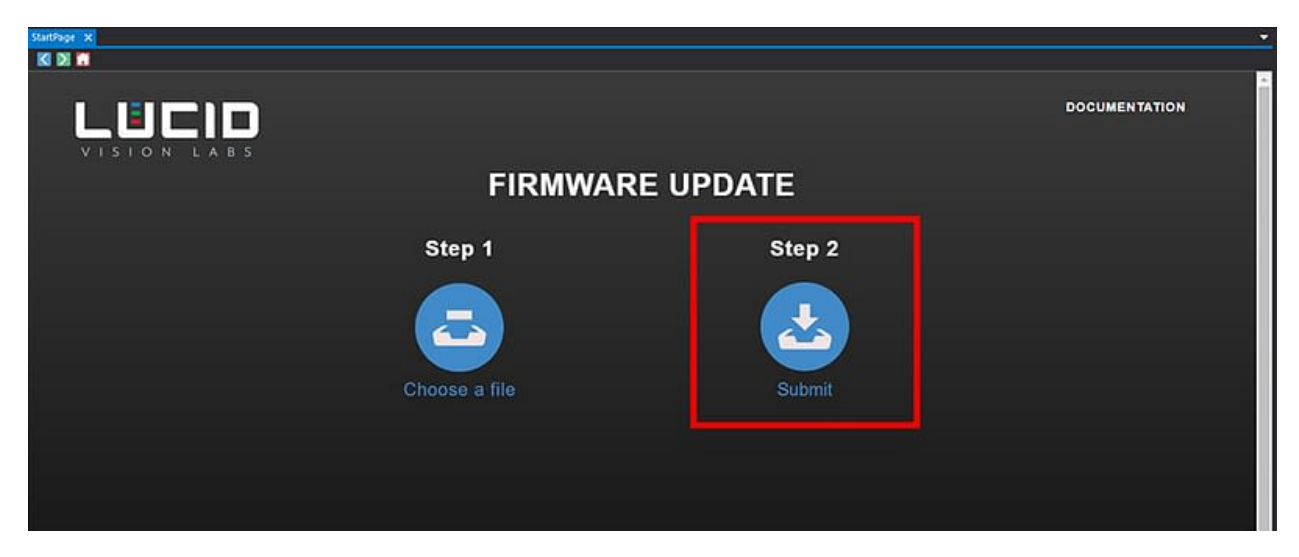

#### **Процесс обновления встроенного ПО**

На странице обновления встроенного ПО будет показан ход обновления. Во время обновления камера будет недоступна для управления или захвата изображения. Завершение обновления может занять несколько минут. Пожалуйста, воздержитесь от отключения питания камеры во время обновления.

Когда обновление встроенного ПО будет завершено, камера перезагрузится. Как только обновление будет завершено, вы можете закрыть страницу обновления встроенного ПО и снова получить доступ к камере.

Встроенное ПО может быть обновлено или понижено с помощью соответствующего файла fwa, если не указано иное. Lucid Vision Labs поставляет камеру с последней производственной прошивкой на момент изготовления камеры.

 Приведенная выше информация является лишь подмножеством информации, взятой из полной справочной документации Arena SDK. Эта информация предназначена для того, чтобы вы могли получить изображение как можно быстрее. Для получения более подробных инструкций по настройке, пожалуйста, обратитесь к полной документации Arena SDK. В документации раздел **"Начало работы с ArenaView в Windows"** страница, на которой описана дополнительная информация, которая может оказаться полезной при настройке камеры.

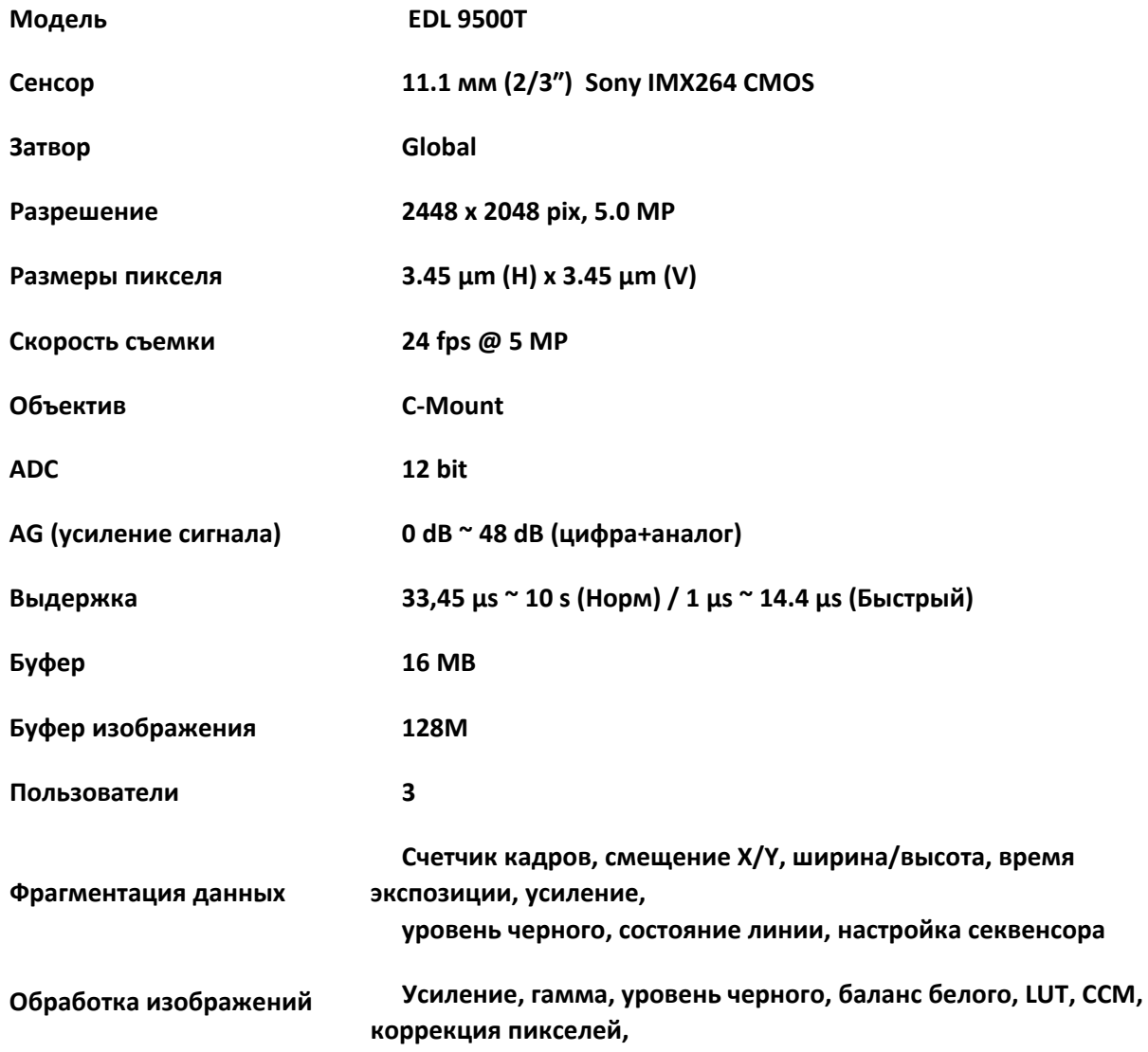

### **5. Технические характеристики**

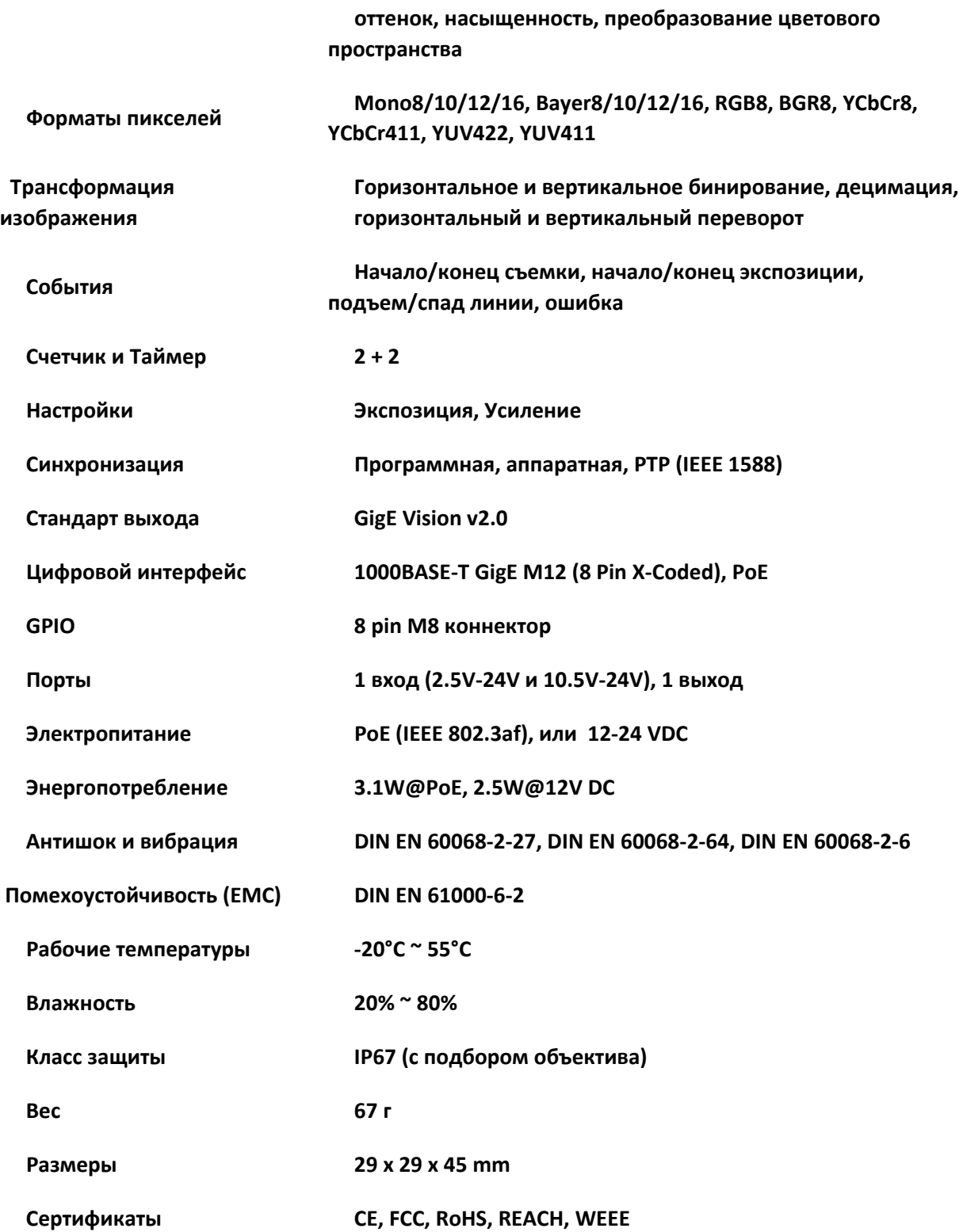

### *EverFocus Electronics Corp.*

12F-1, No.79, Sec. 1, Shin-Tai Wu Road, Albert-Einstein-Strasse 1, D-46446 Hsi-Chih, New Taipei City, Taiwan Emmerich, Germany TEL: +886 2 2698 2334 TEL: +49 2822 93940 FAX: +886 2 2698 3943 FAX: +49 2822 939495 www.everfocus.com.tw www.everfocus.de marketing@everfocus.com.tw sales@everfocus.de

Room 609, Technology Trade Building, Manuel 4F, No. 2, D4 Building, Wan Yelong Shangdi Information Industry Base, Industrial Park, Tangtou Road, Shiyan, TEL: +86 10 6297 3336~39 TEL: +86 755 2765 1313 FAX: +86 10 6297 1423 FAX: +86 755 2765 0337 www.everfocus.com.cn www.everfocus.com.cn marketing@everfocus.com.cn marketing@everfocus.com.cn

#### **EverFocus USA - California: EverFocus Japan:**

1801 Highland Avenue, Unit A, Duarte, CA 91010, USA 3F, Kuramochi, Building II, 2-2-3 Koto-Bashi,Sumida-TEL: +1 626 844 8888 Ku, Tokyo, 130-0022, Japan FAX: +1 626 844 8838 TEL: +81 3 5625 8188 www.everfocus.com FAX: +81 3 5625 8189 sales@everfocus.com www.everfocus.co.jp

#### **EverFocus Taiwan: EverFocus Europe - Germany:**

#### **EverFocus China - Beijing: EverFocus China - Shenzhen:**

Haidian District, Beijing 100085, China Baoan, Shenzhen, Guangdong 518101, China

info@everfocus.co.jp

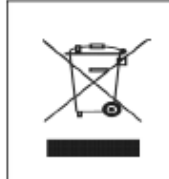

Your EverFocus product is designed and<br>manufactured with high quality material: ind components which can be recycled and recalled.<br>This symbol means that electrical and This symbol means that electrical and<br>electronic equipment, at their end-of-life, who who do be disposed of separately from<br>your household waste.<br>Please, dyone of this e ind n

hr Everfocus Produkt wurde<br>entwickelt und hergestellt mit enwisset und hegesten mit der kalender<br>galltett hochzweitigen Middelallen<br>und Komponenten, die respekt und<br>mit<br>die wie verwendet werden können.<br>Und eilertreichen Greitigen und eilertreichen<br>Mittungsdeuer vom Heusen Die Res werden sowen.<br>Iorgen Sie dieses Gerät bei ihrer<br>Kommunalen – Sammelstelle oroicnen kommuneen<br>oder im Recycling Centre.<br>Helfen Sie uns bitte, die Um<br>zu erhelten, in der wir leber

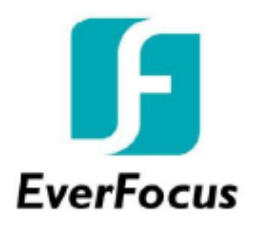

#### Октябрь 2023. Москва. VIDAU SYSTEMS. **vidau-cctv.ru everfocus.ru**